# Step-by-step Guide for Processing Your DTS Travel Voucher

23 CPTS TRAVEL CELL, MOODY AFB, <u>23CPTS.DTS.TRAVEL@US.AF.MIL</u> A1C GREINER, SRA MUCKER, SRA WEST, MARIAH WYAND

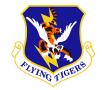

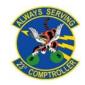

# Table of Contents

### **Required Documents:**

- How to Obtain GTC Statements: <u>3</u>
- Airfare Receipts: 6
- Lodging Receipts: 7

### **Travel Voucher:**

- How to Create Your Travel Voucher: <u>8</u>
- Updating Itinerary: <u>10</u>
- Updating Per Diem and Lodging: 13
- Adding Receipts: <u>19</u>

- Attaching Lodging Receipts: 20
- Substantiating Documents: 21
- Adding Receipts and Other Expenses: 24
- Airfare Receipts and CTO Fees: 27
- Ensuring Your Profile is Correct: <u>30</u>
- Completing Your Pre-Audits: <u>32</u>
- Submitting Your Voucher: <u>33</u>

### Conclusion: 35

# How to Obtain GTC Statements

- Go to: https://home.cards.citi direct.com/Commerci alCard/ux/index.html# /login?locale=en
- Log in and then click on the credit card in the upper left corner to go to your GTC statements

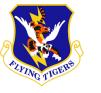

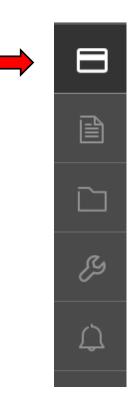

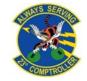

# How to Obtain GTC Statements

- Go to the first monthly statement that an expense was incurred
  - Select the download button as shown by the arrow in the upper left corner
  - Select PDF and then the blue download button as shown in the lower right corner

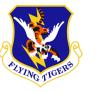

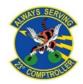

| TRANSACTION TOTAL     | PAYMENTS RECEIVED | AVAILABLE CREDIT |
|-----------------------|-------------------|------------------|
| - \$ 164.00           | \$ 164.00         | \$ 4,000.00      |
| <b>STATEMENT DATE</b> | CREDITS           | NEW CHARGES      |
| 08/22/2020            | \$ 0.00           | \$ 0.00          |

### **Billed Transactions**

|   | DOWNLOAD (PDF, CSV, XLS) |              |                           |   |
|---|--------------------------|--------------|---------------------------|---|
| , | TRANSACTION DATE         | POSTING DATE | TRANSACTION DETAILS       |   |
|   | 02/04/2020               | 02/04/2020   | SPLIT DISBURSEMENT PAYMEN | Т |

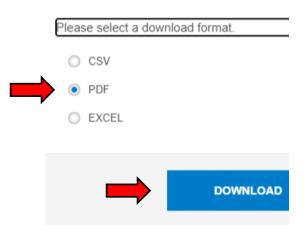

# How to Obtain GTC Statements

- Label each of your statements to the corresponding month that an expense was incurred
- You will need to repeat this process for each month that your GTC had an expense during your Deployment/TDY

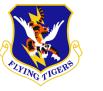

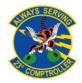

| TRANSACTION TOTAL     | PAYMENTS RECEIVED | <b>AVAILABLE CREDIT</b> |
|-----------------------|-------------------|-------------------------|
| - \$ 164.00           | \$ 164.00         | \$ 4,000.00             |
| <b>STATEMENT DATE</b> | CREDITS           | NEW CHARGES             |
| 08/22/2020            | \$ 0.00           | \$ 0.00                 |

### **Billed Transactions**

| DOWNLOAD (PDF, CSV, XLS) |              |                           |   |
|--------------------------|--------------|---------------------------|---|
| TRANSACTION DATE         | POSTING DATE | TRANSACTION DETAILS       |   |
| 02/04/2020               | 02/04/2020   | SPLIT DISBURSEMENT PAYMEN | т |

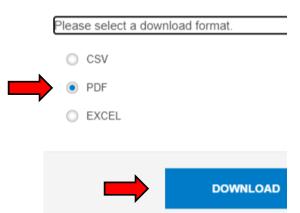

# Airfare Receipts

### - Dates of travel

- Traveler name
- Issued date of ticket
- Ticket price in USD
  - If not in USD, GTC statement will show currency conversion
- Ticket numbers
- Last 4 of GTC to show payment
- Zero Dollar Balance

| PUPING TIGERS |
|---------------|
|               |

| <b>Delta Air Lines Fligh</b> | nt DL774 Economy Class                         |        |
|------------------------------|------------------------------------------------|--------|
| Depart:                      | San Antonio International Airport, Terminal A  | Weathe |
|                              | San Antonio, Texas, United States              |        |
|                              | 06:00 AM Friday, February 14 2020              |        |
| Arrive:                      | Hartsfield-Jackson ATL, S - Terminal South     | Weathe |
|                              | Atlanta, Georgia, United States                |        |
|                              | 09:16 AM Friday, February 14 2020              |        |
| Duration:                    | 2 hour(s) and 16 minute(s) Non-stop            |        |
| Status:                      | Confirmed - Delta Air Lines Booking Reference: |        |
| Meal:                        | Refreshment                                    |        |
| Equipment:                   | Airbus Industrie A321                          |        |
| Seat:                        | 30E Confirmed                                  |        |
| Flight Miles:                | 873                                            |        |

| Delta Air Lines Fligh      | t DL3664 Economy Class                                                                |         |
|----------------------------|---------------------------------------------------------------------------------------|---------|
| Depart:                    | Hartsfield-Jackson ATL, S - Terminal South<br>Atlanta, Georgia, United States         | Weather |
| Arrive:                    | 10:33 AM Friday, February 14 2020<br>Valdosta Regional Airport                        | Weather |
|                            | Valdosta, Georgia, United States<br>11:50 AM Friday, February 14 2020                 |         |
| Duration:<br>Status:       | 1 hour(s) and 17 minute(s) Non-stop<br>Confirmed - Delta Air Lines Booking Reference: |         |
| Equipment:<br>Operated By: | Canadair Regional Jet<br>OPERATED BY SKYWEST DBA DELTA CONNECTION                     |         |
| Seat:                      | 06A Confirmed                                                                         |         |
| Flight Miles:              | 208                                                                                   |         |

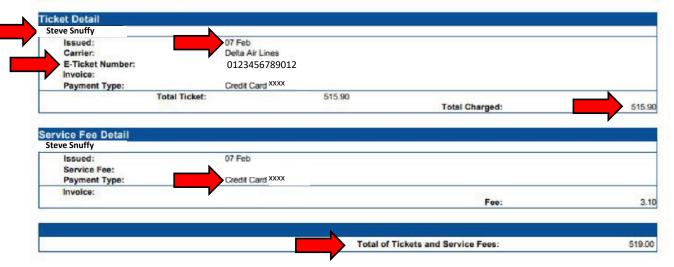

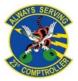

# Lodging Receipts

Lodging Receipt Requirements:

- Your name
- Itemized dates
- Nightly rate
- Zero dollar balance

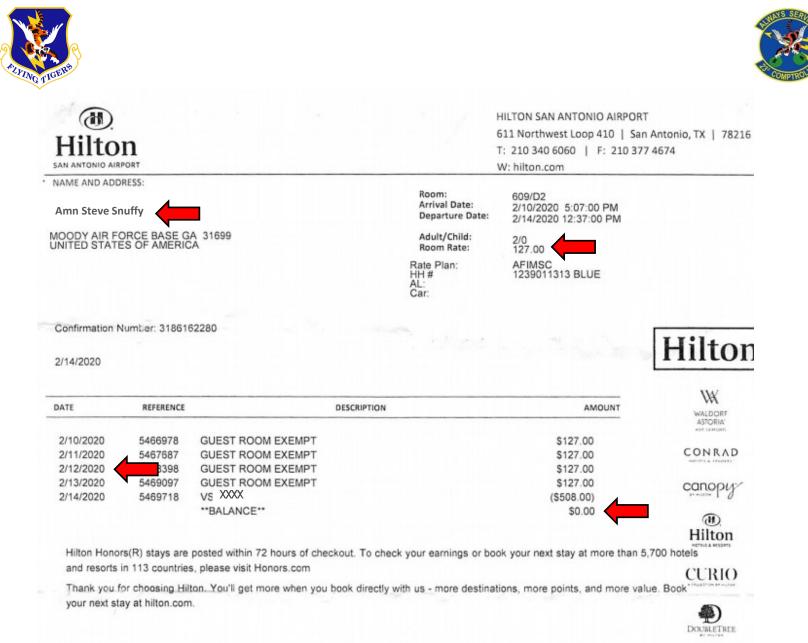

# How to Create Your Travel Voucher

### - Login to DTS

- Select *create new document* as shown in
   the upper right corner
- Select voucher

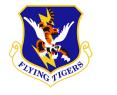

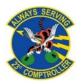

# My Travel Documents Your upcoming, current, and completed trip documents. 0 Authorizations 0 Authorizations 0 Vouchers 0 Local Vouchers 0 Local Vouchers 0 Group Authorizations

# How to Create Your Travel Voucher

- A list of available vouchers to create should populate
- Select the appropriate voucher
- Contact your ODTA for assistance if the voucher does not populate

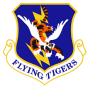

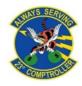

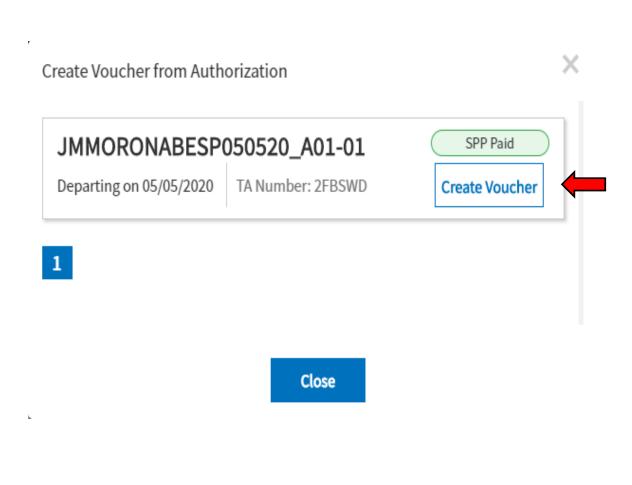

# Updating Itinerary

- Before proceeding
   with your voucher you
   will need to update
   your itinerary
- From the main page in your voucher select the edit itinerary tab on the left-hand side of the page

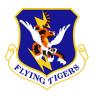

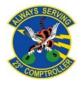

### 

| Trip Authorization Info 📃 🔨         |                            |  |  |  |
|-------------------------------------|----------------------------|--|--|--|
| Doc Name:<br>LGMOODYAFBGA091620_A01 |                            |  |  |  |
| <b>Travel</b> e<br>LORNE            | GREINER                    |  |  |  |
| View Ad                             | <u>djustments</u>          |  |  |  |
| $\bigoplus_{i:}$                    | Edit Itinerary             |  |  |  |
| Rese                                | rvations                   |  |  |  |
| Finar                               | nces A                     |  |  |  |
| (0)                                 | Expenses                   |  |  |  |
| \$                                  | Per Diem                   |  |  |  |
| 8                                   | Accounting                 |  |  |  |
| Revie                               | w ^                        |  |  |  |
| 8                                   | Review Profile             |  |  |  |
| ¢                                   | Review Authorization       |  |  |  |
| ٩                                   | Other Auths and Pre-Audits |  |  |  |
| Ē                                   | Sign and Submit            |  |  |  |

# Updating Itinerary

- To add more locations click on the + to the right of the location
- You will need all locations to/from the AOR, TDY location, etc.

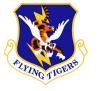

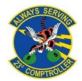

### YOUR TDY LOCATION(S)

| Arriving   | Departing             | TDY Location                       |   |   |
|------------|-----------------------|------------------------------------|---|---|
| 09/16/2020 | <b>111</b> 09/18/2020 | <b>O</b> NORFOLK NAVAL STATION, VA | Û | • |
| 09/18/2020 | 12/18/2021            | AL UDEID AIR BASE, QAT             | Û | 0 |
| 02/18/2021 | <b>111</b> 02/20/2021 | <b>V</b> NORFOLK NAVAL STATION, VA | Û | 0 |

# Updating Itinerary

- Arriving and departing dates should overlap.
  i.e. (Norfolk depart 9/18, arrive Al Udeid 9/18)
- Once your itinerary is complete, click
   *Continue* at the bottom of the page

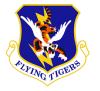

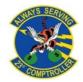

### YOUR TDY LOCATION(S)

| Arriving   | Departing  | TDY Location                     |   |   |
|------------|------------|----------------------------------|---|---|
| 09/16/2020 | 09/18/2020 | NORFOLK NAVAL STATION, VA        | Û | 0 |
| 09/18/2020 | 02/18/2021 | AL UDEID AIR BASE, QAT           | Û | 0 |
| 02/18/2021 | 02/20/2021 | <b>VINITIAN OF A STATION, VA</b> | Û | 0 |

- Go to your *Per Diem* tab
- Go to the date(s) that you need to update and select the three vertical dots located on the right
- **Click edit**

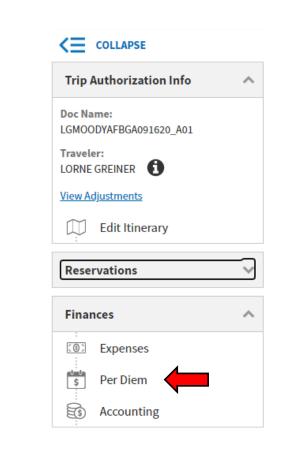

### TDY: NORFOLK NAVAL STATION, VA (2 days)

| DATE                                   | LODGING COST | LODGING ALLOWED | M&IE ALLOWED | ļ |
|----------------------------------------|--------------|-----------------|--------------|---|
| > 09/16/2020 First Day Code: QTRS      | \$85.00      | \$85.00         | \$41.25      |   |
| > 09/17/2020 Code: MESS B L D          | \$85.00      | \$85.00         |              |   |
| TDY: AL UDEID AIR BASE, QAT (153 days) |              |                 | CReset       |   |

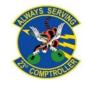

- Change the date range to what you are updating
- Choose the authorized meal rate
  - Full meal rate while in transit or if your orders authorize it
  - Meals available at TDY location if government meals are available
  - (Cont. on next page)

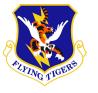

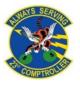

Select a date or date range to adjust the lodging and M&IE per diem rates for your trip.

Adjustment Date Range \*

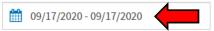

| Meals                                                                                                    | Hide Options 🗸          |  |  |  |
|----------------------------------------------------------------------------------------------------|-------------------------|--|--|--|
| Specify whether any meals are available at your TDY location.                                                                                                  |                         |  |  |  |
| O Receive Full Meal Rate                                                                                                    |                         |  |  |  |
| Meals Available at TDY Location                                                                                                    | Select Available Meals  |  |  |  |
| Government Meals Provided at                                                                                                    | ✓ Breakfast             |  |  |  |
| TDY Location                                                                                                    | 🗹 Lunch                 |  |  |  |
| Occasional Meals Required                                                                                                    | ☑ Dinner                |  |  |  |
| Special Meal Rate                                                                                                    |                         |  |  |  |
| Duty Conditions                                                                                                    | Hide Options 🗸          |  |  |  |
| Duty conditions affect your lodging and M&IE                                                                                                    | per diem entitlements.  |  |  |  |
| Field Conditions                                                                                                    | Quarters Available      |  |  |  |
| LODGING COST (Locality rate: \$96.00)       M≦ COST (Locality rate: \$55.00)         \$85.00       Currency Converter         \$19.05       Currency Converter |                         |  |  |  |
|                                                                                                    | Cancel Save Adjustments |  |  |  |

- Choose the authorized meal rate (cont.)
  - Special meal rate of \$3.50 if at a deployed location if stated in orders
- Uncheck *Quarters Available* if not staying at government lodging
- Input the nightly rate for your lodging under lodging cost

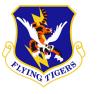

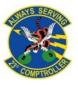

Select a date or date range to adjust the lodging and M&IE per diem rates for your trip.

Adjustment Date Range \*

09/17/2020 - 09/17/2020

| Meals<br>Specify whether any meals are available at yo                                                                                                    | Hide Options 🗸                                                          |
|----------------------------------------------------------------------------------------------------|-------------------------------------------------------------------------|
| O Receive Full Meal Rate                                                                                                    |                                                                         |
| <ul> <li>Meals Available at TDY Location</li> <li>Government Meals Provided at<br/>TDY Location</li> <li>Occasional Meals Required</li> <li>Special Meal Rate</li> </ul> | Select Available Meals  ✓ Breakfast  ✓ Lunch ✓ Dinner                   |
| Duty Conditions Duty conditions affect your lodging and M&IE Field Conditions                                                                                            | Hide Options ∨<br>per diem entitlements.<br>Quarters Available          |
| LODGING COST (Locality rate: \$96.00) \$85.00 <u>Currency Converter</u>                                                                                                  | M&IE COST (Locality rate: \$55.00)<br>\$19.05 <u>Currency Converter</u> |

- Be sure to check your
   GTC statement for your
   lodging amount if you
   stayed OCONUS and
   divide by the nights
   stayed
- If lodged in CONUS do not include taxes, these will be claimed separately
- If no lodging was used input \$0 into the cost

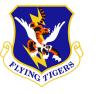

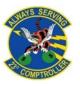

Select a date or date range to adjust the lodging and M&IE per diem rates for your trip.

Adjustment Date Range \*

109/17/2020 - 09/17/2020

| O Receive Full Meal Rate                                                                                   |                                                                                        |
|----------------------------------------------------------------------------------------------------|----------------------------------------------------------------------------------------|
| <ul> <li>Meals Available at TDY Location</li> <li>Government Meals Provided at<br/>TDY Location</li> </ul> | Select Available Meals          Select Available Meals         Breakfast         Lunch |
| <ul> <li>Occasional Meals Required</li> </ul>                                                              | <ul> <li>Dinner</li> </ul>                                                             |
| Special Meal Rate                                                                                          |                                                                                        |
| Duty Conditions                                                                                            | Hide Options ↓                                                                         |
|                                                                                                    | Quarters Available                                                                     |
|                                                                                                    | M&IE COST (Locality rate: \$55.00)                                                     |
| LODGING COST (Locality rate: \$96.00)                                                                      |                                                                                        |

- Scroll all the way down to the bottom of the pop-up
- Make sure the lodging method of reimbursement is GOVCC-Individual
- If this option does not pop-up please contact your Organizational Defense Travel Administrator (ODTA) for assistance

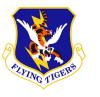

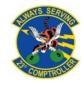

| \$ Expense Details                    | Hide Options 🗸                        |
|---------------------------------------|---------------------------------------|
| Edit expense details.                 |                                       |
| odging                                | M&IE                                  |
| Reimbursable                          | Reimbursable                          |
| expense Category                      | Expense Category                      |
| Lodging                               | ✓ M&IE ✓                              |
| Nethod of Reimbursement *             | Method of Reimbursement*              |
| GOVCC-Individual                      | ✓ Personal ✓                          |
| GOVCC-Individual                      |                                       |
| Personal                              |                                       |
|                                       |                                       |
| LODGING COST (Locality rate: \$102.00 | 0) M&IE COST (Locality rate: \$61.00) |
| \$ 0.00 <u>Currency Convert</u>       | ter \$61.00 <u>Currency Converter</u> |
|                                       |                                       |
|                                       |                                       |

- Once you are finished adjusting the per diem select *Save Adjustments*
- Repeat previous 4
  slides until all lodging
  and meals are
  properly claimed for
  the entire itinerary

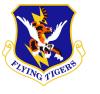

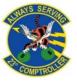

Select a date or date range to adjust the lodging and M&IE per diem rates for your trip.

Adjustment Date Range \*

109/17/2020 - 09/17/2020

| Meals                                        | Hide Options 🗸                                   |
|----------------------------------------------|--------------------------------------------------|
| Specify whether any meals are available at y | our TDY location.                                |
| Meals Available at TDY Location              | Select Available Meals                           |
| Government Meals Provided at TDY Location    | ✓ Lunch                                          |
| Occasional Meals Required                    | Dinner                                           |
| O Special Meal Rate                          |                                                  |
| Duty Conditions                              | Hide Options v                                   |
| Duty conditions affect your lodging and M&II | E per diem entitlements.<br>2 Quarters Available |
| LODGING COST (Locality rate: \$96.00)        | M&IE COST (Locality rate: \$55.00)               |
| \$85.00 <u>Currency Converter</u>            | \$19.05 <u>Currency Converter</u>                |
|                                              | Cancel Save Adjustmen                            |

# Adding Receipts

- Ensure you have all of your receipts and substantiating documents ready to attach
  - Select the expenses tab

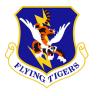

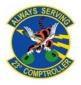

### 

| Trip /            | Authorization Info       | ^                  |
|-------------------|--------------------------|--------------------|
| Doc Na<br>LGMOO   | me:<br>DYAFBGA091620_A01 |                    |
| Travele<br>LORNE  | greiner                  |                    |
| <u>View Ac</u>    | <u>ljustments</u>        |                    |
| $\prod_{i=1}^{n}$ | Edit Itinerary           |                    |
|                   |                          |                    |
| Reser             | rvations                 | $\checkmark$       |
| Reser             |                          | ~                  |
|                   |                          | <ul><li></li></ul> |
| Finar             | nces                     | ~                  |

# Attaching Lodging Receipts

- Lodging expenses will automatically populate here from the per diem page
- To attach lodging receipts, select *Details* on the appropriate lodging location
- You can drag and drop files here or select the + sign to browse

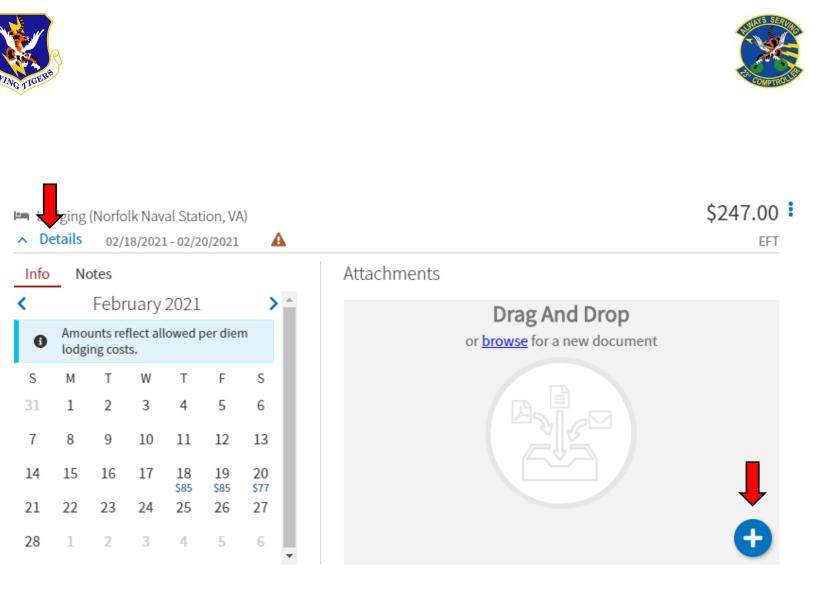

# Substantiating Documents

To add substantiating documents or new expenses select *Add* in the upper right of the screen

For documents that will not have an expense attached (Missed meal forms, MFR, GTC Statement, Orders, etc.) select *Documents* at the bottom

|        |                          | <b>↓</b>                     |
|--------|--------------------------|------------------------------|
|        |                          | Add<br>\$2,805.00 :<br>EFT   |
|        | Other European           | Tatal Ferances               |
| s<br>) | Other Expenses<br>\$0.00 | Total Expenses<br>\$2,805.00 |

| elect Type*                   |   |
|-------------------------------|---|
| Type to filter                | ^ |
| International Travel Expenses | > |
| Lodging Expenses              | > |
| Mileage Expenses              | > |
| Other Expenses                | > |
| Ticketed Expenses             | > |
| Transportation Expenses       | > |

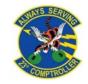

# Substantiating Documents

- To attach the document you will need to select *Attach Document* and then *Browse*
- Include a short
  summary of the
  document in the notes
  section
- Select *Add* to finish submitting the document

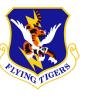

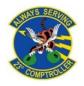

| Memo Attach Document Submit Date 09/18/2020 Notes* |
|----------------------------------------------------|
| Submit Date 09/18/2020                             |
| 09/18/2020                                         |
|                                                    |
| Notes*                                             |
|                                                    |
|                                                    |
|                                                    |
|                                                    |
|                                                    |
|                                                    |
|                                                    |
|                                                    |
|                                                    |

# Substantiating Documents

- If attaching any document with a digital signature, i.e.
  (Signed with Adobe), you will need to keep the document as a PDF
- If you do not retain as a
   PDF the signature will
   be wiped and the
   document will be
   invalid

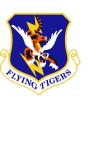

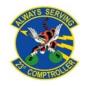

# Attach Document File Name\*

Lost receipt

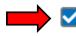

Retain as PDF (e.g., CTW, Digitally Signed PDFs) 🕄

Х

# Adding Receipts and Other Expenses

- To add expenses
  select the same *Add*button as you did for
  substantiating
  documents
- Nearly every expense should have a prebuilt name/category already made for it
  - Custom expense names should rarely ever be built

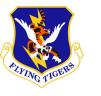

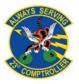

### Add New

X

### Select Type\*

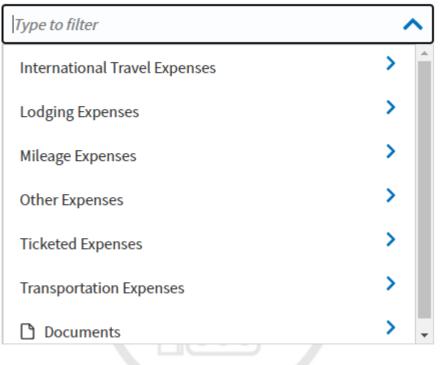

# Adding Receipts and Other Expenses

- Claiming will be a similar process for nearly every expense apart from airfare
- Select the appropriate expense you are trying to claim (for example, lodging expenses not included in the nightly rate)
- Select the appropriate sub-category/name

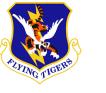

### Add New Х Select Type\* Type to filter ~ Σ International Travel Expenses > Lodging Expenses > Mileage Expenses > Other Expenses > **Ticketed Expenses** > Transportation Expenses Documents

| elect Type*                           |   |
|---------------------------------------|---|
| Type to filter                        | ^ |
| Dual Lodging                          | ſ |
| Lodging Cancellation Fee              | - |
| Lodging Early Check-In Fee            |   |
| Lodging Late Check-Out Fee            |   |
| Lodging Resort Fees                   |   |
| Lodging Retained on Leave             |   |
| Lodging Taxes (CONUS and Non-foreign) |   |

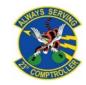

# Adding Receipts and Other Expenses

- Input the expense date or date range that the expense was incurred
  - Add expense amount
    - Lodging taxes all on one receipt can be added and claimed together
- Scroll down and ensure the reimbursement method is your GTCC
- Select Add

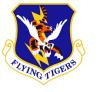

| Add New                  |              | ×   |
|--------------------------|--------------|-----|
| Select Type*             |              |     |
| Lodging Taxes (CONUS and | Non-foreign) | ~   |
| Atta                     | ch Receipt   |     |
| Expense Start Date*      |              | *   |
| 09/18/2020               |              |     |
| Expense End Date*        |              |     |
| 10/21/2020               |              |     |
| Expense Amount*          |              |     |
| \$                       |              |     |
| Currency Converter       |              |     |
| Method of Reimbursement* |              |     |
|                          |              |     |
|                          | Cancel       | Add |

| Select Type*             |              |   |
|--------------------------|--------------|---|
| Lodging Taxes (CONUS and | Non-foreign) | ~ |
| Atta                     | ach Receipt  |   |
|                          |              |   |
| Currency Converter       |              |   |
| Method of Reimbursement* |              |   |
| GTCC ending in XXXX      | -            | ~ |
| Notes                    |              |   |
|                          |              |   |
|                          |              |   |
|                          |              |   |
|                          |              |   |
|                          |              |   |

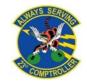

# Airfare Receipts and CTO Fees

- To claim airfare select
   *Ticketed Expenses*
- Select *Airline ticket* (IBA)
  - If *(IBA)* is not
     available please
     reach out to your unit
     ODTA, *(CBA)* will not
     reimburse you

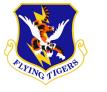

### $\times$ Add New Select Type\* Type to filter ~ > International Travel Expenses > Lodging Expenses > Mileage Expenses > Other Expenses > **Ticketed Expenses** > Transportation Expenses > Documents

# Add New Select Type\*

# Back Airline Ticket (CBA) Airline Ticket (IBA) Bus Ticket (CBA) Bus Ticket (IBA) TMC Fee (CBA) TMC Fee (IBA)

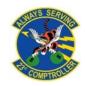

Х

# Airfare Receipts and CTO Fees

- Attach your Airfare receipt
- Input the amount of your airline ticket minus the CTO fee (you will claim it separately)
- Input the ticket number
- Input the ticket value (frequently the same as the expense amount)
- Input the date the ticket was issued to you
- Select add

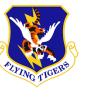

| Select Type*         |                |  |
|----------------------|----------------|--|
| Airline Ticket (IBA) |                |  |
|                      |                |  |
|                      | Attach Receipt |  |
| Expense Amount*      |                |  |
| \$                   |                |  |
| Description*         |                |  |
| Airline Ticket (IBA) |                |  |
| Ticket Number*       |                |  |
|                      |                |  |
| Ticket Value*        |                |  |
| \$                   |                |  |
| Ticket Date*         |                |  |
| 09/18/2020           |                |  |
| Issued Date          |                |  |
| 19/18/2020           |                |  |
| What are these date  | s?             |  |

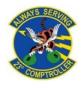

# Airfare Receipts and CTO Fees

- To claim CTO fees, select
   *TMC Fee (IBA)*
- No receipt should be required
- Input CTO fee expense amount
- Input the ticket number
- Input the cost of the airline ticket
- Input ticket date
- Select add

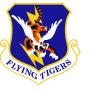

| Type to filter<br>Back<br>Airline Ticket (CBA) | <u>^</u> |
|------------------------------------------------|----------|
|                                                | <u> </u> |
| Airline Ticket (CBA)                           |          |
|                                                |          |
| Airline Ticket (IBA)                           | - 1      |
| Bus Ticket (CBA)                               | - 1      |
| Bus Ticket (IBA)                               | - 1      |
| TMC Fee (CBA)                                  |          |
| TMC Fee (IBA)                                  | -        |
|                                                |          |
|                                                |          |
|                                                |          |
|                                                |          |

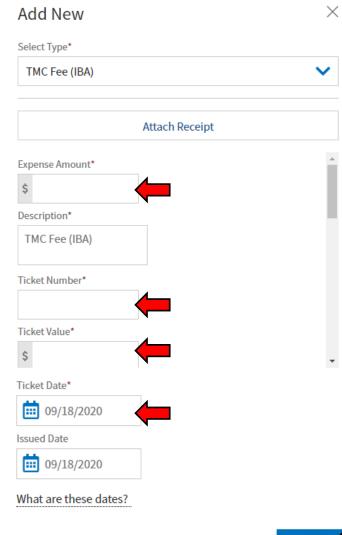

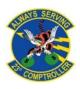

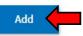

# Ensuring Your Profile is Correct

- In order to ensure that you get paid without delay you will want to check your payment information
  - Select Review Profile
  - Select Open Profile

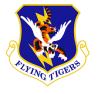

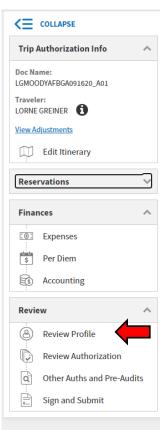

### Profile

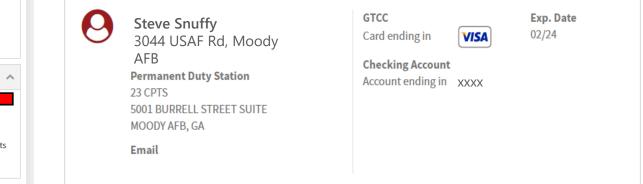

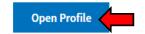

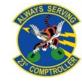

# Ensuring Your Profile is Correct

- Select *EFT and credit* card accounts
- Check your GOVCC expiration date (if date is expired it needs to be updated)
- Check your bank account and routing numbers
- If you have updated your DTS profile select *Refresh Account Data*
- Save your info

|                                                             | EFT and Credit Card Accounts                                                                                                    |
|-------------------------------------------------------------|----------------------------------------------------------------------------------------------------|
| LORNE S GREINER                                             | Payment by Electronic Funds Transfer (EFT) is mandatory unless the traveler does no<br>have access to an account at a financial institution that can receive EFT<br>transmissions. |
| Jser Profile ~                                              |                                                                                                    |
| Personal Information<br>Addresses<br>Passport Information   | ACCOUNTS                                                                                                    |
| Emergency Contact<br>Service or Agency Info<br>Duty Station | Account Type Account Number Routing Number Expiration Date       GOVCC     N/A     02/24       Checking                                                                            |
| Accounting ~                                                |                                                                                                    |
| Accounting Information                                      | Enter only one account with a routing number.                                                                                                    |
| EFT and Credit Card Accounts                                | Mandatory EFT Payment                                                                                                    |
| Travel Preferences ~                                        | ● Yes ○ No                                                                                                    |
| TSA Secure Flight Information                               | GTCC Account Number                                                                                                    |
| Flight                                                      |                                                                                                    |
| Rental Car                                                  | GTCC Expiration Date                                                                                                    |
| Lodging                                                     |                                                                                                    |

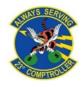

# Completing Your Pre-**Audits**

- Pre-Audits are used to catch any possible areas of concern
- Select appropriate codes for your situation
- Enter brief justification
- Pay special attention to anything you believe Approvers might return your voucher for i.e. (Expense not normally authorized, etc.)

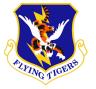

COLLAPSE

LORNE GREINER

Edit Itinerary

View Adjustments

Reservations

(i) Expenses

Per Diem

Accounting

**Review Profile** 

Finances

\$

RS)

B

a

E

Review

Doc Name:

Traveler

### Pre-Audit **Trip Authorization Info** Constructed Travel Worksheet LGMOODYAFBGA091620 A01 **4 PRE AUDITS** AVAIL DOD LDG NOT USED Reason Codes \* ~ Justification to Approving Official \* AVAIL PREFERRED LDG NOT USED NORFOLK NAVAL STATION,VA: Available preferred lodging was not used for 09/18/2020 to 10/21/2020. Reason Codes \* Add Reason Code Review Authorization Other Auths and Pre-Audits Justification to Approving Official \* Sign and Submit

### NO ACCT CODE ASSIGNED

**1 ADVISORIES** 

NO LINE OF ACCOUNTING (LOA) HAS BEEN SELECTED ON THIS DOCUMENT. THIS DOCUMENT CANNOT BE APPROVED UNTIL AT LEAST ONE LOA HAS BEEN SELECTED AND ALL EXPENSES HAVE BEEN ALLOCATED TO AN LOA.

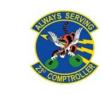

Below are any items that were "flagged" for this trip. You must provide justification to the Approving Official.

NORFOLK NAVAL STATION,VA: Available Government DoD lodging was not used for 09/18/2020 to 10/21/2020.

Add Reason Code

Add Justification

Continue 🔾

Add Justification

< Back

# Submitting Your Voucher

- Check the *I Agree* box
- Choose the appropriate routing list
  - CED order TDYs go to *Deployed*
  - Unit funded TDYs will go to your units routing list

Select *Submit Completed Document* and then *Confirm and continue* 

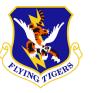

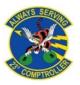

| <u>Che</u> | ck document for errors                                                                                                    |                            |                                  |               |  |
|------------|----------------------------------------------------------------------------------------------------|----------------------------|----------------------------------|---------------|--|
| Q          | 09/18/2020 07:51AM<br>CREATED                                                                                                    | NAME<br>LORNE S GREINER    |                                  |               |  |
| 0          | (Pending)<br>SIGNED                                                                                                    |                            |                                  |               |  |
|            | DOCUMENT STATUS *                                                                                                    |                            | ROUTING LIST *                   |               |  |
|            | □ I agree to SIGN this docum                                                                                                    | nent                       | DEPLOYED                         | ~             |  |
|            | Additional Comments                                                                                                    |                            | <ul> <li>Add Comments</li> </ul> |               |  |
|            | NAME                                                                                                    |                            | TODAY'S DATE                     |               |  |
|            | LORNE S GREINER                                                                                                    |                            | 09/18/2020                       |               |  |
|            | By clicking "Submit" you are legally signing this document to be submitted for routing and approval.                                                                           |                            |                                  |               |  |
|            | The estimated transportation related expenses and actual reimbursement may be reduced if travel is completed using a different transportation mode than authorized by your AO. |                            |                                  |               |  |
|            |                                                                                                    |                            | Submit Comp                      | eted Document |  |
| 0          | Your next steps will be determin                                                                                                    | ned based on the Routing L | .ist you submit.                 |               |  |

# Submitting Your Voucher

- Please ensure that you check up periodically on your voucher for any return for corrections
- You can view the needed corrections on the *Sign and Submit* tab
- Once corrections have been made, please resubmit

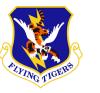

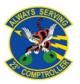

| Cho | ck document for errors                                                                               |                             |                         |                                   |  |
|-----|----------------------------------------------------------------------------------------------------|-----------------------------|-------------------------|-----------------------------------|--|
| Che | ck document for errors                                                                               |                             |                         |                                   |  |
| 9   | 09/18/2020 07:51AM<br>CREATED                                                                        | NAME<br>LORNE S GREINER     |                         |                                   |  |
| 0   | (Pending)<br>SIGNED                                                                                  |                             |                         |                                   |  |
|     | DOCUMENT STATUS *                                                                                    |                             | ROUTING LIST *          |                                   |  |
|     | □ I agree to SIGN this docum                                                                         | ient                        | DEPLOYED                | ~                                 |  |
|     | Additional Comments                                                                                  |                             |                         | Add Comments                      |  |
|     | NAME                                                                                                 |                             | TODAY'S DATE            |                                   |  |
|     | LORNE S GREINER                                                                                      |                             | 09/18/2020              |                                   |  |
|     | By clicking "Submit" you are legally signing this document to be submitted for routing and approval. |                             |                         |                                   |  |
|     | The estimated transportation rela<br>different transportation mode the                               |                             | oursement may be reduce | ed if travel is completed using a |  |
|     |                                                                                                    |                             | Sub                     | mit Completed Document            |  |
| 0   | Your next steps will be determin                                                                     | ned based on the Routing Li | st you submit.          |                                   |  |

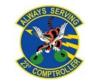

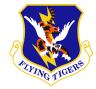

# Conclusion

If at any point you are having trouble with your voucher, please reach out to your unit ODTA

Submit any further questions or concerns to the Comptroller Services Portal (CSP)

You can access the CSP by going to:

https://usaf.dps.mil/teams/SAFFMCSP/portal/SitePages/Home.aspx